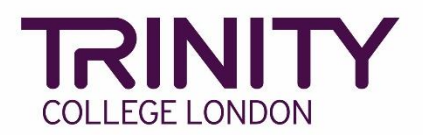

## **SfL Speaking & Listening Online – timetable and print exam materials**

Once your Speaking & Listening Online exam has been booked, your exam timetable will be automatically created in the Trinity Online exam portal following the order of enrolments.

You can make changes to the timetable order up to 72 hours before the exam date.

Go to the Trinity Online exam portal: [https://portal.trinitycollege.co.uk,](https://portal.trinitycollege.co.uk/) and follow the steps below to check your SfL Speaking & Listening exam timetable, make changes to your timetable and print exam materials.

1. Go to **My exam sessions** (to the right-hand side of the page)

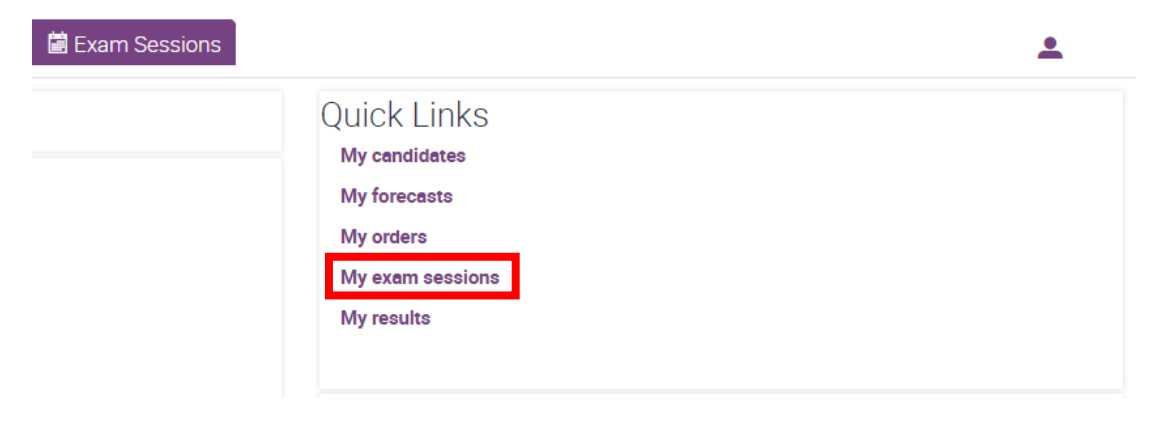

2. A timetable will be created for each examiner in each order. Click on the date/start time for the exam which you would like to check a timetable

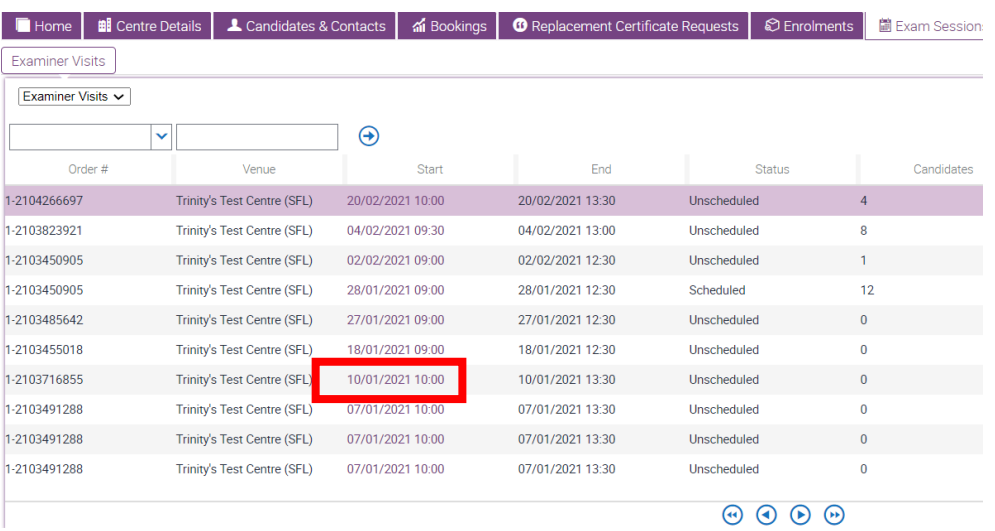

## 3. Go to **Timetable Candidates**

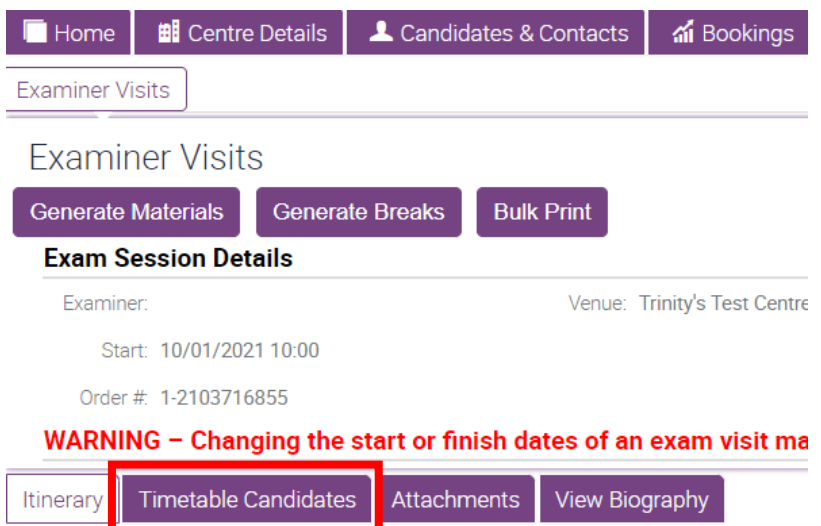

- 4. Timetables for Speaking & Listening Online exams:
	- ➢ Start with lowest levels and move up to higher levels as the exam goes on;
	- ➢ Include a 4m buffer after each group discussion;
	- ➢ Include a 10m break every 50-60 minutes;
	- ➢ Cannot exceed the maximum duration of 3.5 hours for each examiner (inclusive of breaks above);
	- ➢ Will be confirmed and final 72 hours before the exam with no more changes possible after this time

Timetables for Speaking & Listening face-to-face exams:

- ➢ Start with lowest levels and move up to higher levels as the exam goes on;
- ➢ Include a 4m buffer after each group discussion;
- ➢ Include a 10m break every 50-60 minutes;
- ➢ Cannot exceed the maximum duration of 3.5 hours for each examiner (inclusive of breaks above);
- ➢ Will be confirmed and final 72 hours before the exam with no more changes possible after this time

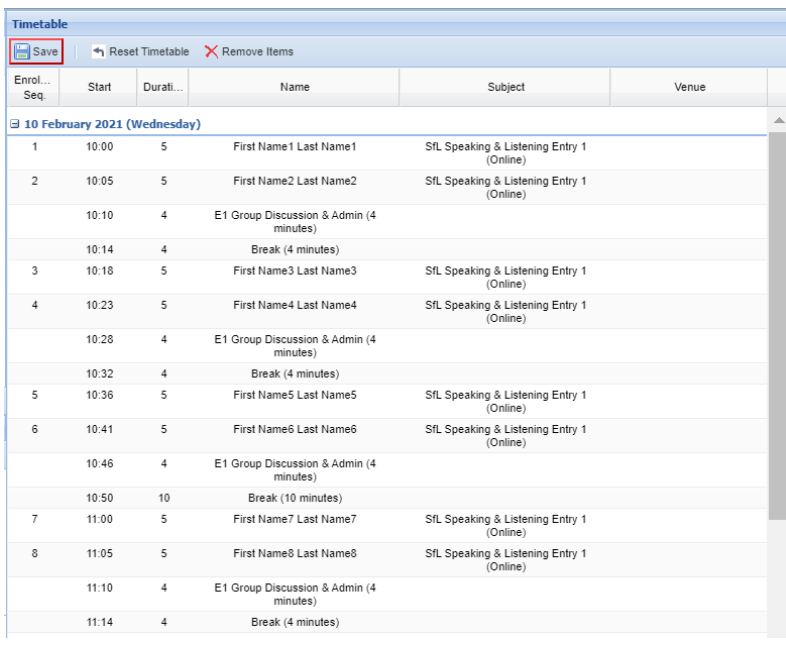

5. You will see your timetable at the bottom right-hand side of the page

6. To change the order of the timetable, click and hold your left mouse on a candidate's name, then move them up or down the list and let go of the mouse button to drop the candidate into their new slot

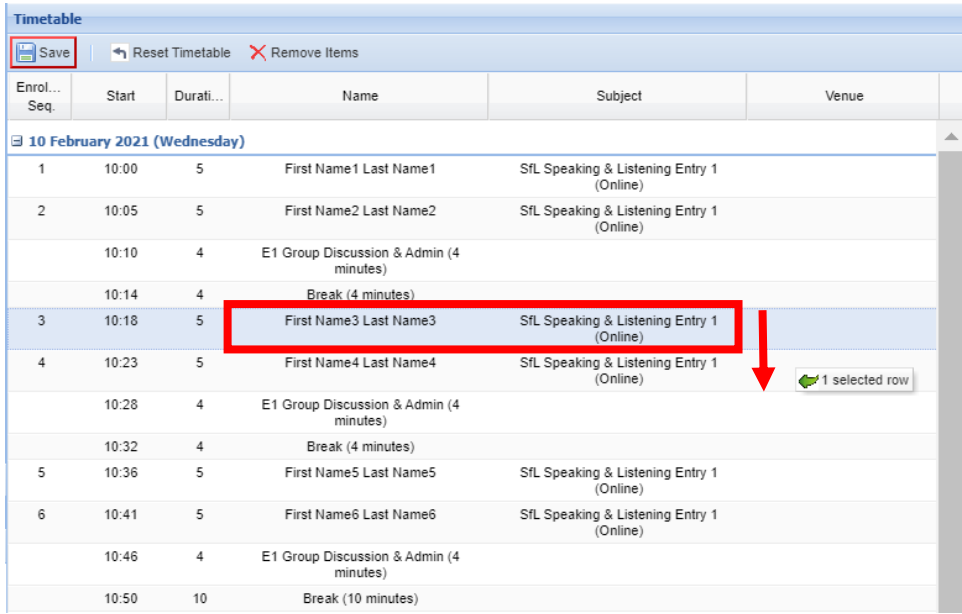

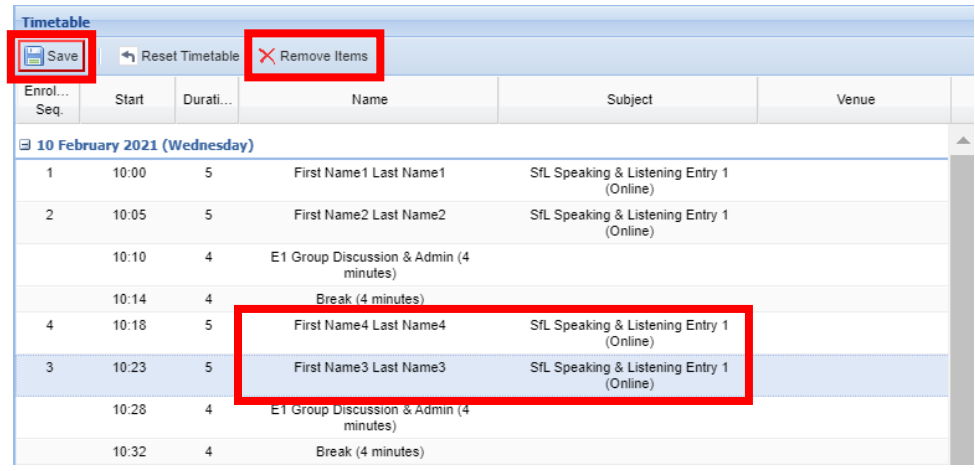

If you need to withdraw a candidate from the exam, select the correct candidate line in the timetable and click **Remove Items**.

If you withdraw a candidate from the exam, please inform your coordinator by email.

7. **Save** your timetable - your timetable is now ready to view

## 8. Click **Generate Materials**

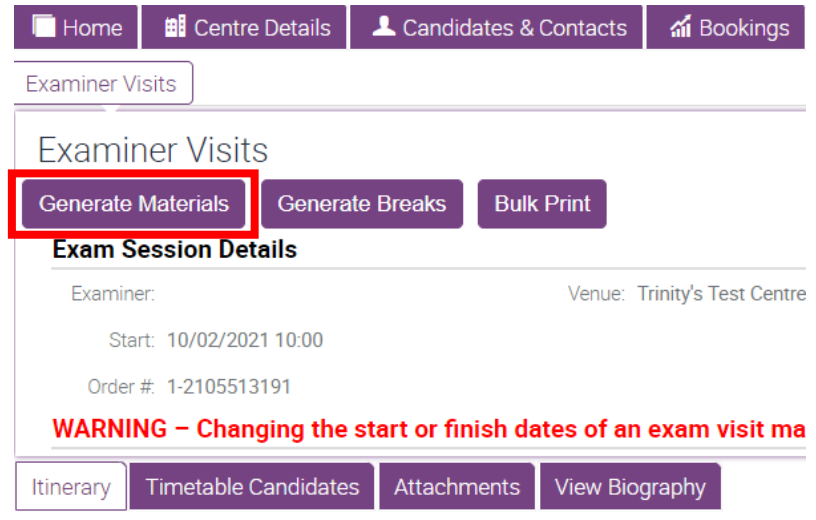

9. To view your timetable, go to **Attachments**

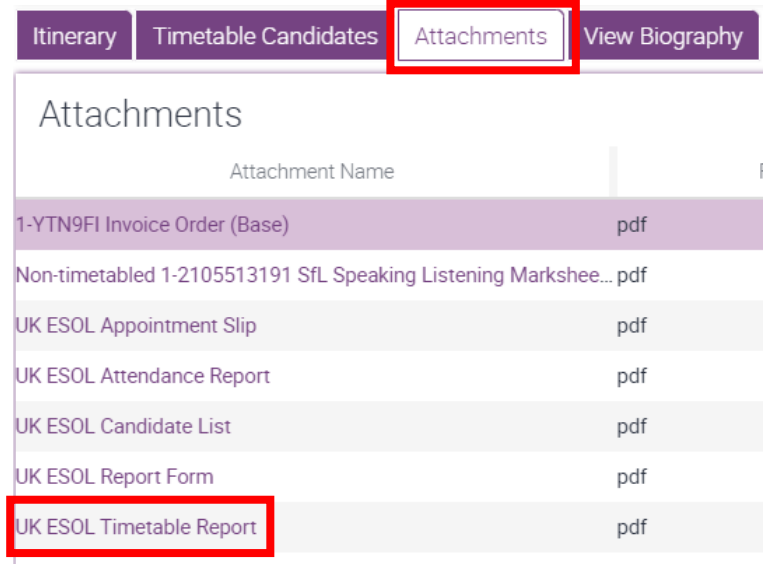

10. Trinity will confirm your examiner 72 hours before your exam session. When your examiner is confirmed, their name and Zoom meeting ID (in the case of Online exams) will be added to the timetable.

You should print the timetable in the 48 hours immediately before the exam to ensure that the examiner's Zoom meeting ID details are included.